# **Welcome to iClicker!**

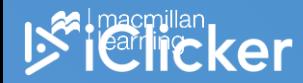

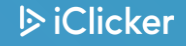

### **Devices allowed in class**

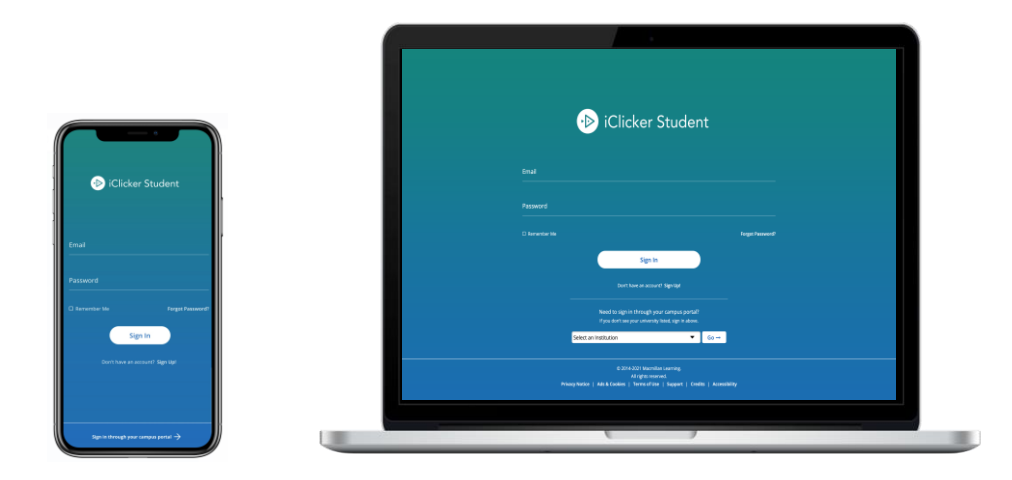

You are required to bring a device to participate in my class sessions.

I will be allowing the use of the iClicker student app (on a smartphone, tablet, or laptop.

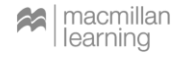

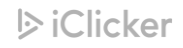

# **Check your email!**

I have set up an iClicker integration with our Canvas course, which pulls your names directly into my iClicker roster.

- **If you have an existing iClicker account** that uses an official university email address and/or Student ID, you will automatically be added to our iClicker course. Check your courses list in the iClicker app to make sure!
- **If the iClicker system does not find a matching iClicker student account**, you will receive an email from iClicker Support with instructions to create a new account or update your existing account's profile.

*Please note: this email may appear in your Spam or Junk folders.* 

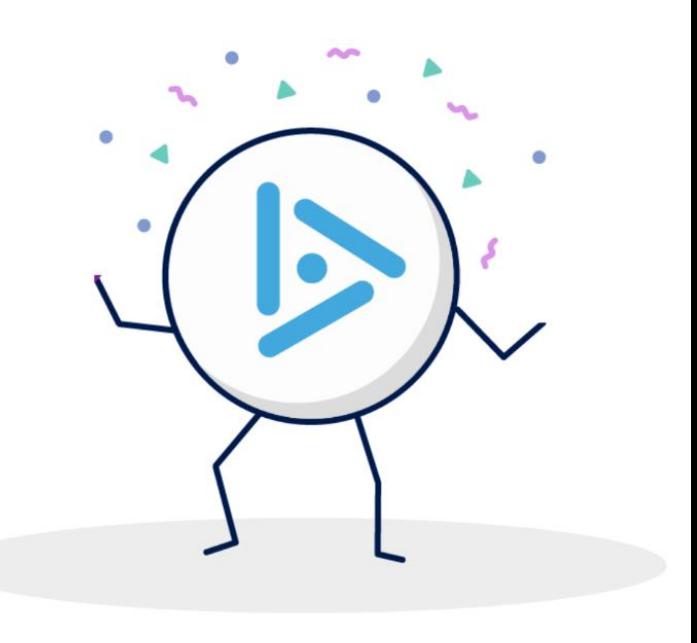

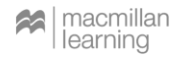

### **Create an iClicker account**

#### **You must create an iClicker account to ensure your grades are counted**

- Visit [iClicker.com](https://www.iclicker.com/) > Create an Account > Student.
- Or, download the iClicker Student iOS/Android app.

Select **Sign Up!** to create your account.

If you already have an iClicker account, just sign in! **Do not create and use more than one iClicker account** as you will only receive credit from a single account.

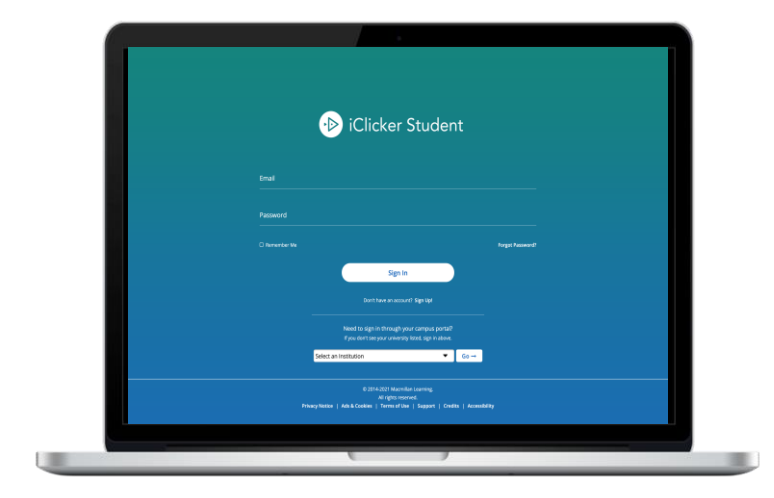

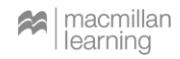

### **Enter your institution**

Enter **University of Florida** as your institution when creating your account.

Select **Next**.

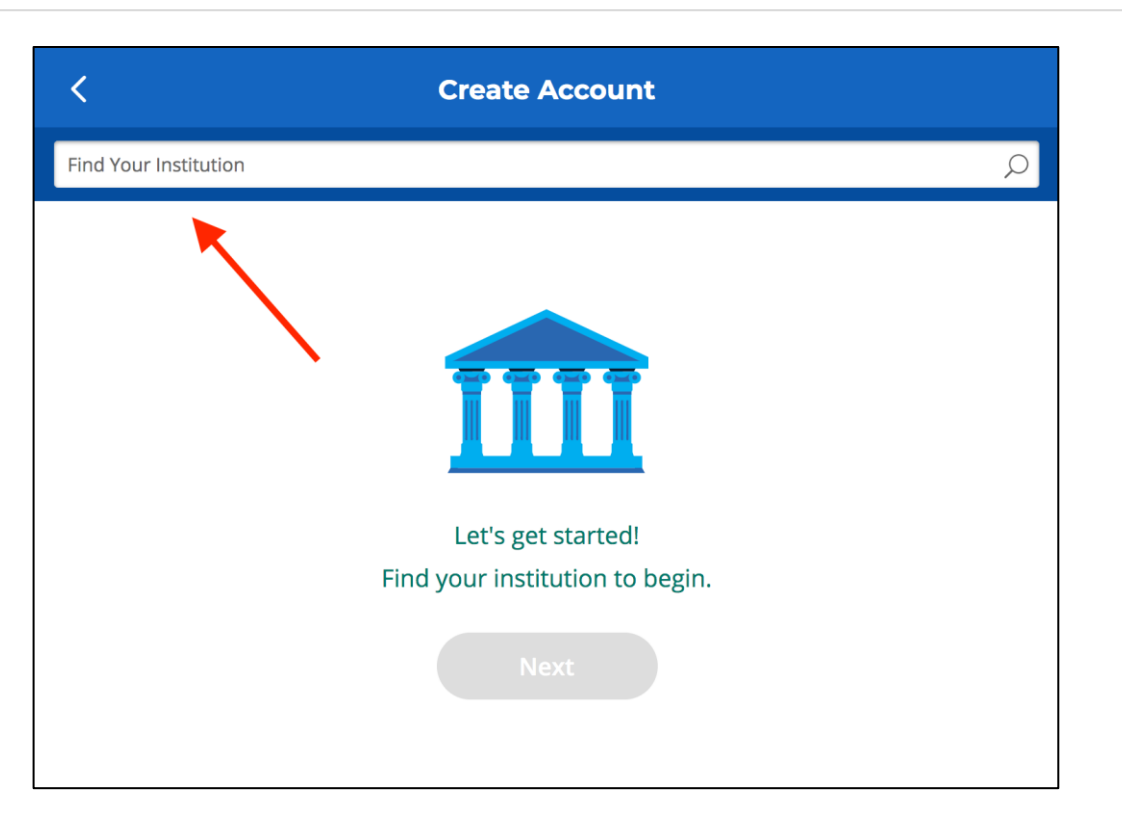

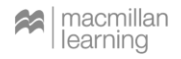

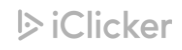

# **Complete your iClicker profile**

#### On the **Create Account** form, fill out your:

- **First Name**
- **Last Name**
- **University Email**  (example@yourinstitution.edu)
- **Student ID**

Create and confirm your password.

Select **Create Account**.

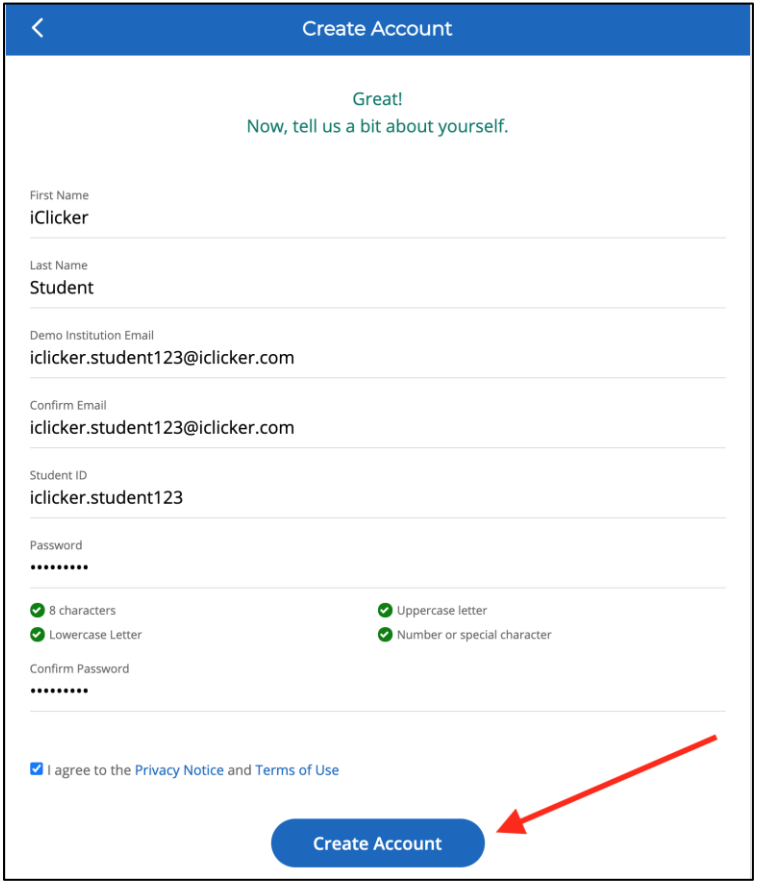

l≫ iClicker

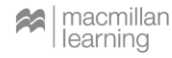

# **Edit an existing iClicker account**

#### **If you already have an iClicker account:**

- You may need to edit your existing iClicker account so you are using the **correct university email**  (example@yourinstitution.edu) and **Student ID**
- Visit *iClicker.com* > Sign In > Student
- Select Menu > Profile
- Click **Save Profile** before exiting if you are using the iClicker web app.

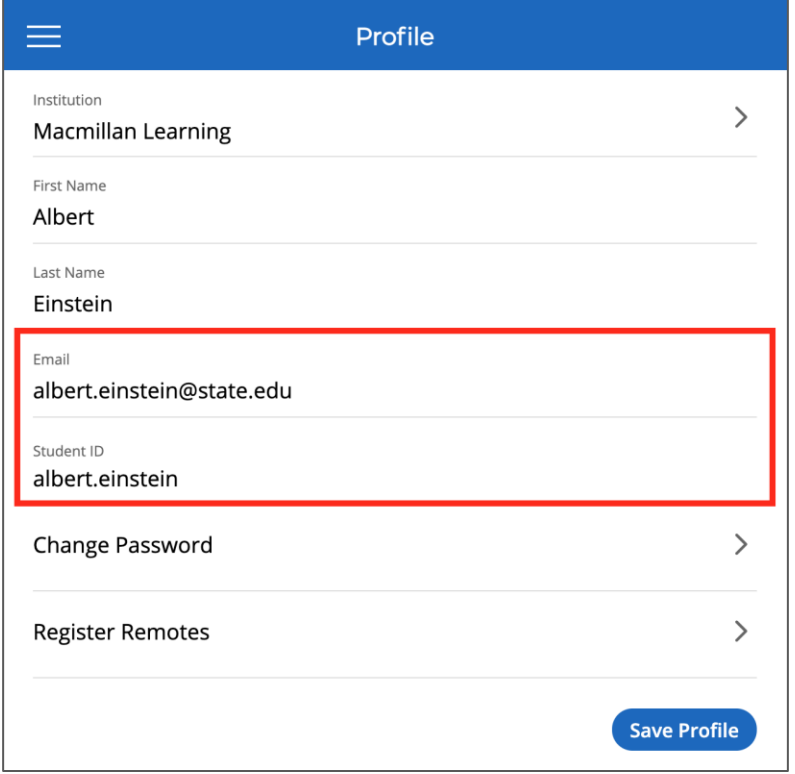

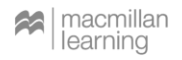

# **Check your iClicker course list**

- 1. If you are not seeing this course in iClicker, use the **+ sign**  on the main screen to search for my course.
- 2. In the "Find Your Institution" field, enter **University of Florida**
- 3. In the "Find Your Course" field, enter **F22 PHY2053**
- 4. Double-check the details you see to make sure you select this course: You must choose the lecture you have registered for: F22 PHY2053 P4 F22 PHY2053 P5
- 5. Select **Add This Course** and it will be added to the main screen of the iClicker app.

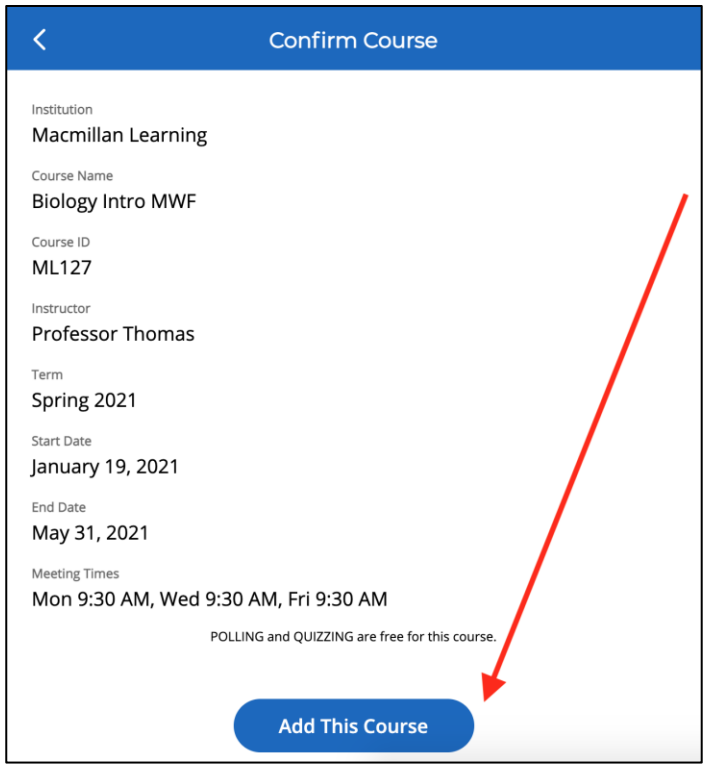

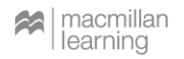

### **Now you're ready to go!**

I will be running extra credit problem solving sessions in class.

**iClicker Student App Users:** When I start a session, you will see a button appear on your screen to **Join** my class. Click this button to start participating in my session for the day.

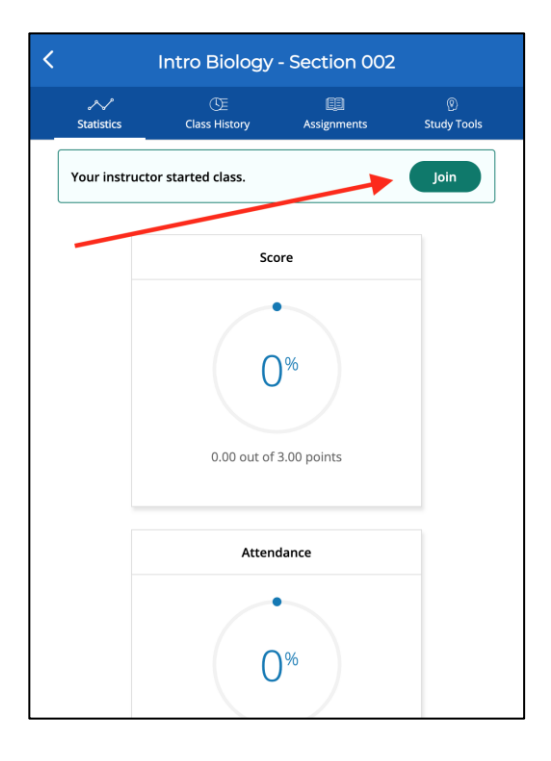

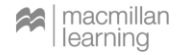

# **Questions or Trouble Registering?**

**Visit iclicker.com/support to submit a support ticket and contact the tech support team.**

> I have also added these steps and links to helpful iClicker troubleshooting guides in the syllabus.

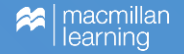

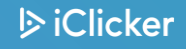